# **INTERNATIONAL MASTERCLASSES** ON PARTIGLE PHYSICS

Introduction to IMC Zoom webinar

Uta Bilow, TU Dresden

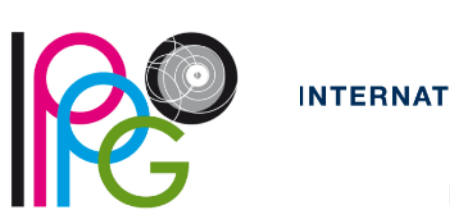

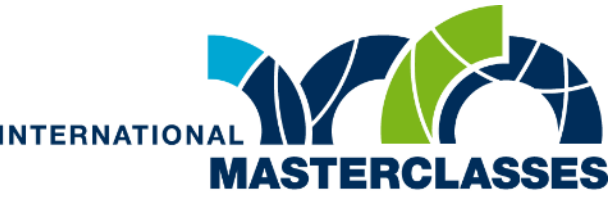

hands on particle physics

# Connecting to the Zoom webinar

- Each webinar is created by IMC coordinator Uta.
- You will receive the **link/passcode** to the webinar a few days before your videoconference.
- Use the **one-pager** on a second screen. It is an  $\longrightarrow$ overview of procedure and will guide you through all tasks.
- Connect to the webinar at 15:30.

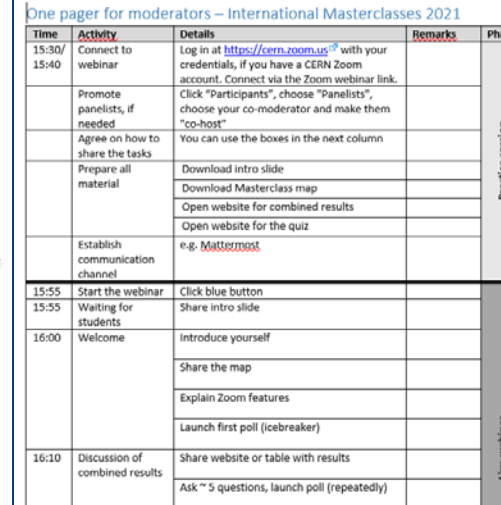

- Moderators with a CERN Zoom account: You are "**alternative hosts**". You have to be signed into your Zoom account on the PC you are using before joining the webinar!
- Moderators without CERN Zoom account are "**panelists**".
- Only "hosts" and "alternative hosts" can start the webinar. "Panelists" cannot!

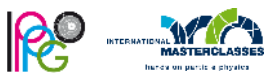

### Webinar features

At this stage, the webinar is in the mode "**practice session**". The practice session is only accessible by the moderators.

Students are "attendees". They cannot join the practice session.

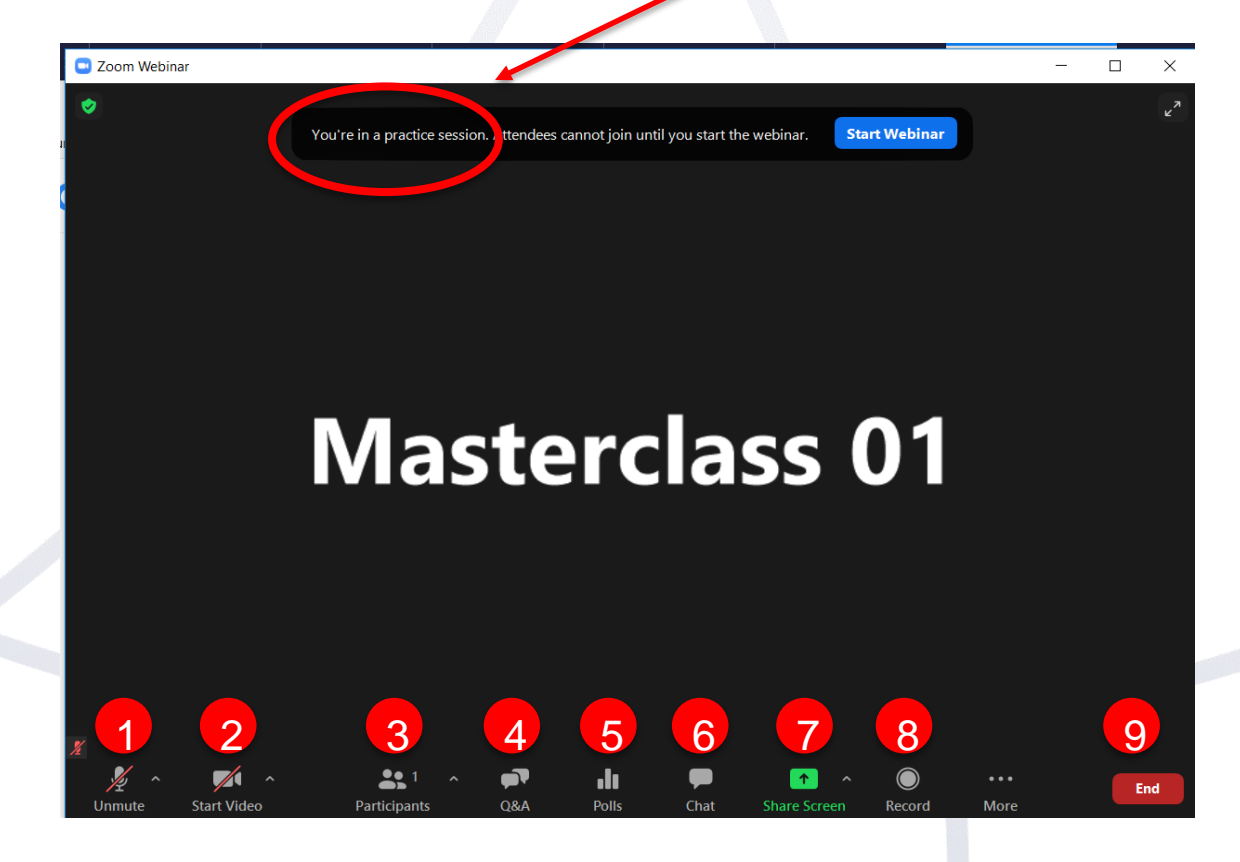

- 1: mute/unmute your mic
- 2: turn your camera on/off
- 3: see who is in the meeting
- 4: questions from students
- 5: for interactive live polls
- 6: chat
- 7: start screen share. Select the application you want to share
- 8: start and stop local recording
- 9: leave or end the webinar

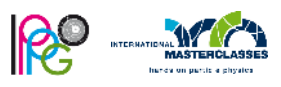

10.02.2021 Introduction to IMC webinar

# The "practice session"

- The "practice session" allows you to set up and get acquainted with webinar controls before starting your webinar.
- In the bottom control bar, click "Participants", then choose "Panelists". Make sure, all your comoderators are "co-host", so they have the same permissions.

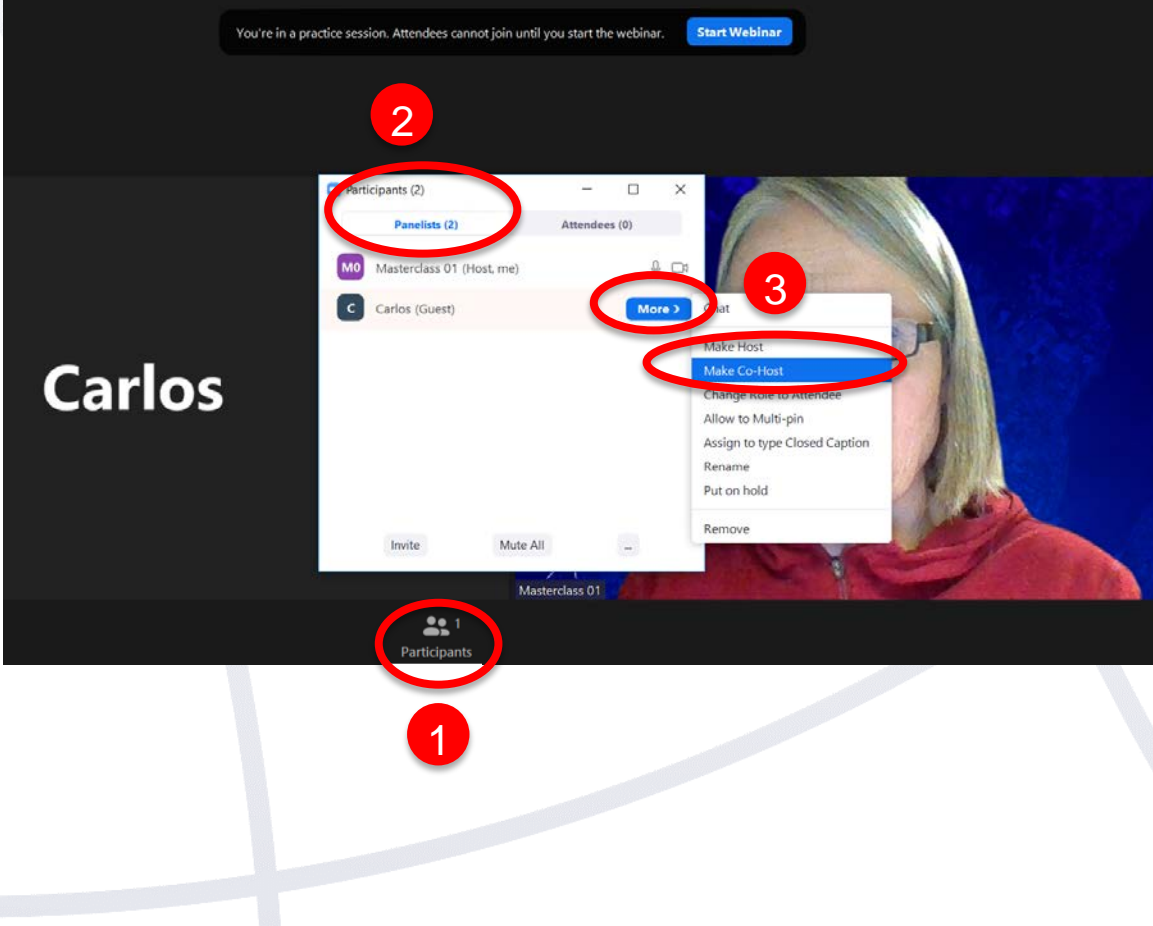

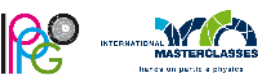

# Ready, set, go!

Prepare/upload all the material you will have to share, including:

- Intro slide
- Masterclass map
- table/website for combination of results
- website for kahoot quiz

Agree with your co-moderators on how you will share the tasks: Who does the technical stuff, shares results, launches the polls etc. Use the one-pager!

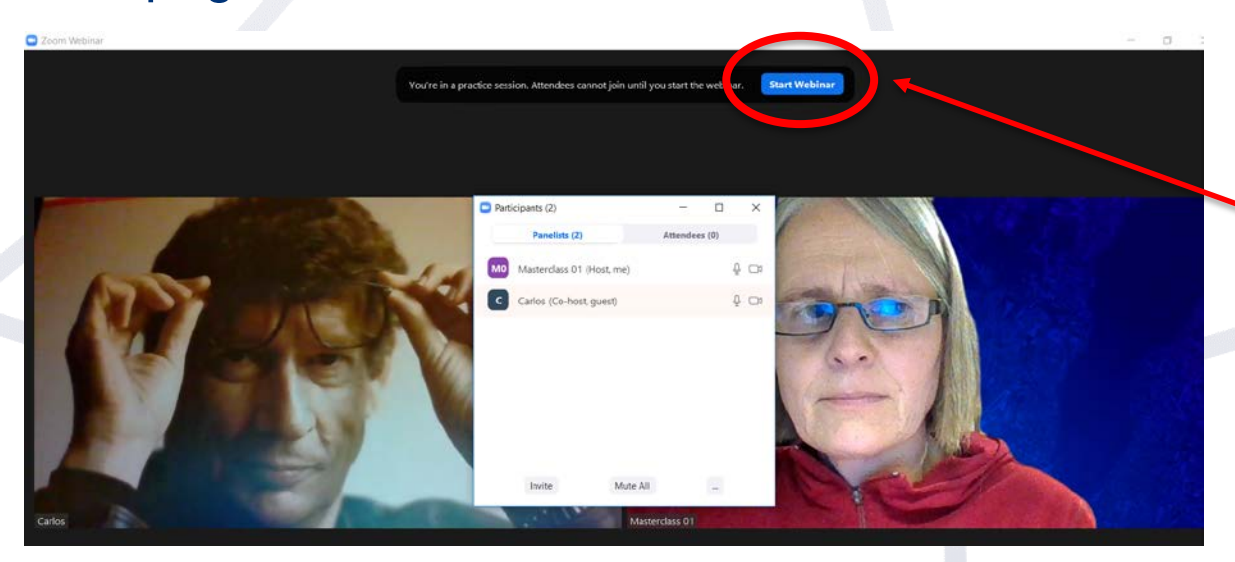

When you are ready, but no later than 15:55. start the webinar (click blue button at the top). Only then students can join. It might take some time before they are all connected.

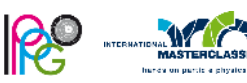

10.02.2021 Introduction to IMC webinar

# Intro slide during waiting time

Share the intro slide at the very beginning. This can happen when you have started the webinar, but still wait for participants to connect.

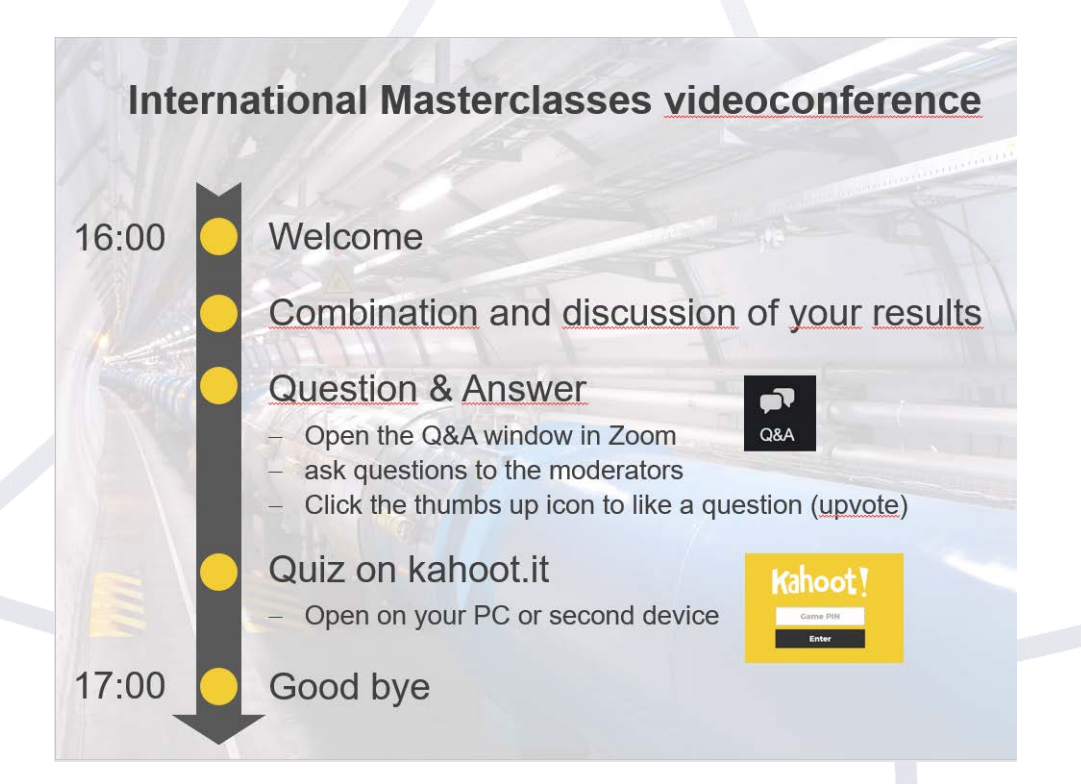

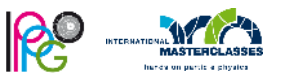

10.02.2021 Introduction to IMC webinar